## **ИНСТРУКЦИЯ ПОДИСТАНЦИОННОЙПОДАЧЕ ДОКУМЕНТОВ С ПОМОЩЬЮ СИСТЕМЫ «WEB–АНКЕТА МГУ»** ДЛЯ АБИТУРИЕНТОВ КАЗАХСТАНСКОГО ФИЛИАЛА МГУ ИМЕНИ М.В. ЛОМОНОСОВА

Прием документов для участия в конкурсе на обучение по программам бакалавриата и магистратуры в Казахстанском филиале МГУ осуществляется через систему «WEB-Анкета МГУ». Для подачи документов выполните следующие действия:

- 1. Подготовьте электронные копии следующих документов к загрузке:
	- a. Удостоверение личности (с двух сторон) либо разворот страниц паспорта с фотографией. Если в ваших фамилии, имени, отчестве или названии органа, выдавшего документ, есть специфические символы казахского алфавита (қ, ә, ң, ғ, ө, ұ, ү, і), необходимо заранее сделать нотариально заверенный перевод документа на русский язык.
	- b. Документ о среднем полном образовании (аттестат) с приложением. Если в ваших фамилии, имени, отчестве или названии органа, выдавшего документ, есть специфические символы казахского алфавита (қ, ә, ӊ, ғ, ө, ұ, ү, i), необходимо заранее сделать нотариально заверенный перевод документа на русский язык.
	- c. Официальная фотография абитуриента размером 3х4, сделанная в 2023 г.
- 2. Откройте систему «WEB-Анкета МГУ» по ссылке [https://webanketa.msu.ru/.](https://webanketa.msu.ru/) Перейдите на вкладку «Зарегистрироваться», выберите телефонный код Казахстана (+77) и заполните необходимые поля.

**ВНИМАНИЕ! Пишите фамилию, имя и отчество на русском языкебез использования специфических символов казахского алфавита в соответствии с документом, удостоверяющим личность, или с его нотариально заверенным переводом. Фамилия, имя и отчество должны строго соответствовать документу, удостоверяющему личность, скан которого вы предоставляете, либо переводу документа.**

**Рекомендуем особенно внимательно проверять правильность заполнения фамилии, имени, отчества и даты рождения при регистрации. Указанная в этих полях информация будет использоваться во всех документах, связанных с поступлением.**

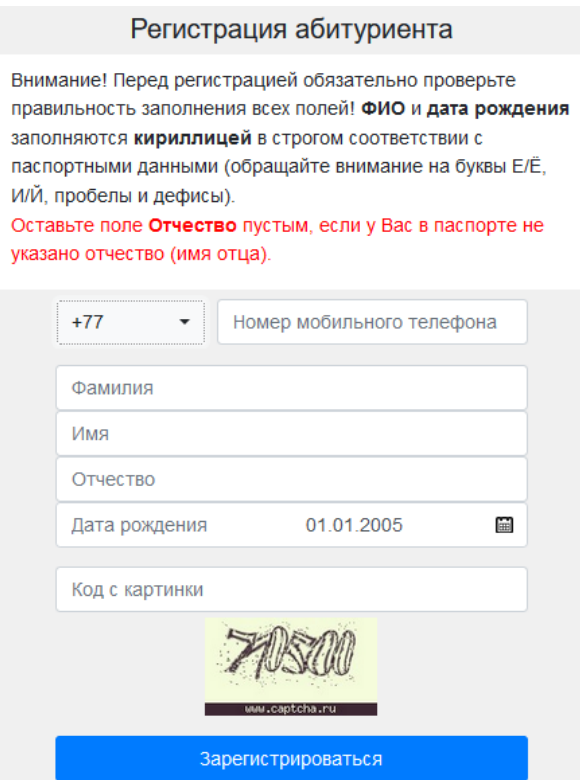

3. После успешного прохождения регистрации вы увидите следующее сообщение: Подача заявлений абитуриентов

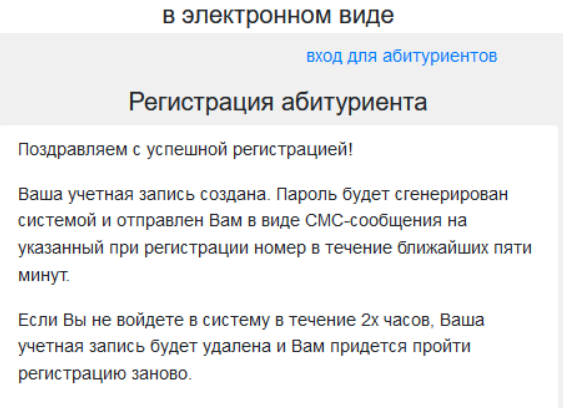

**ВНИМАНИЕ! Если вы не получили СМС с паролем в течение нескольких минут, не пытайтесь зарегистрироваться повторно ранее, чем через 24 часа. Сохраните полученный пароль.**

- 4. Вернитесь на главную страницу, введите указанный при регистрации номер телефона (телефонный код Казахстан, +77) и пароль, полученный в СМС. Войдите в систему.
- 5. На открывшейся странице начальной настройки **в поле «Гражданство» выберите «Казахстан»** (если вы являетесь гражданином Российской Федерации, выберите «Россия», или укажите ту страну, гражданином которой вы являетесь).**В поле «Уровень образования» выберите «Бакалавриат/специалитет/магистратура/второе высшее».**Нажмите кнопку «Продолжить».

## Подача заявлений абитуриентов

в электронном виде

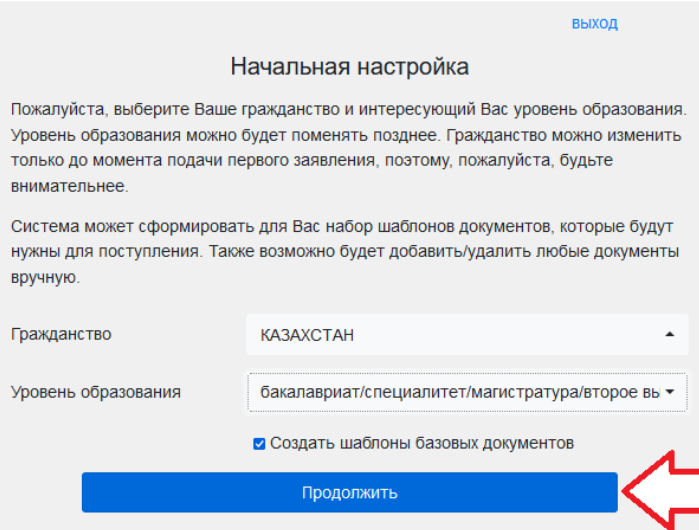

6. Откроется «Страница помощи», содержащая краткое описание системы подачи заявлений. Внимательно прочтите информацию в этом разделе, прежде чем переходить к подаче заявления – это поможет избежать ошибок. При необходимости можно будет вернуться в раздел позднее, нажав на кнопку «Помощь» в меню, расположенном в верхней части страницы.

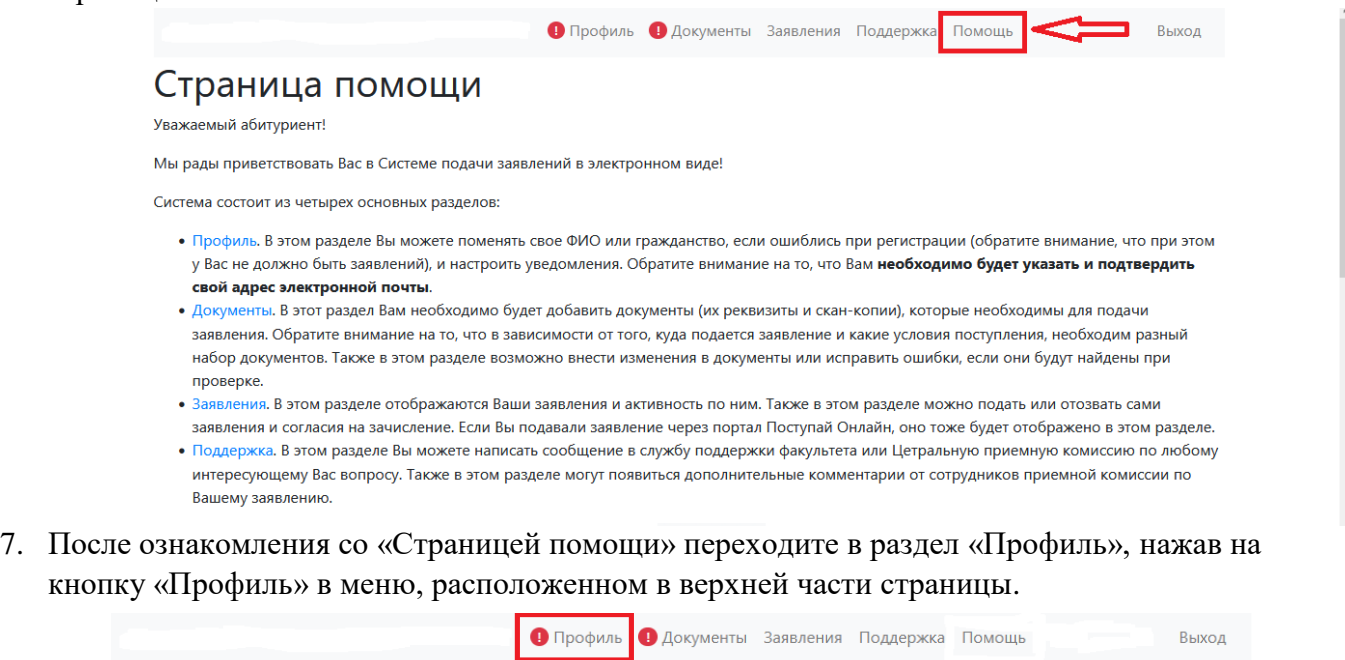

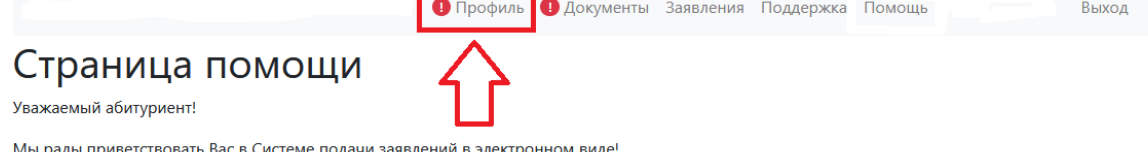

Вас в Системе подачи заявлений в электронном виде!

8. В разделе «Профиль» необходимо проверить правильность написания Ф.И.О., дату рождения. Заполните все поля, подсвеченные красным: укажите пол, имя и фамилию латиницей (**ВНИМАНИЕ! ФИО латиницей следует вводить в соответствии с удостоверением личности (см. на обороте документа) или паспортом (см. внизу страницы с фото)**), укажите адрес электронной почты. Нажмите кнопку «Сохранить изменения» внизу страницы.

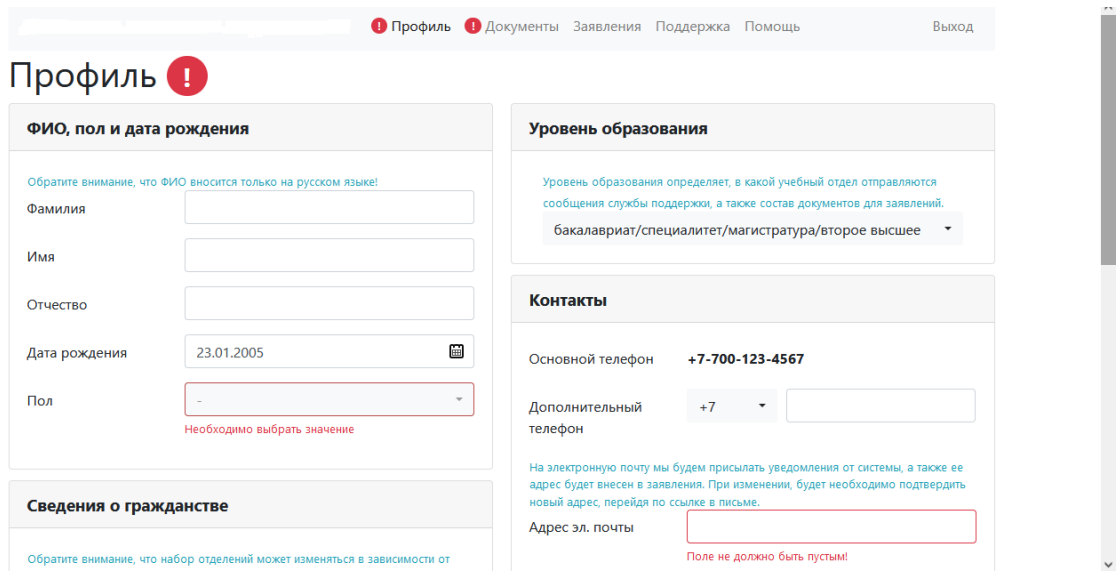

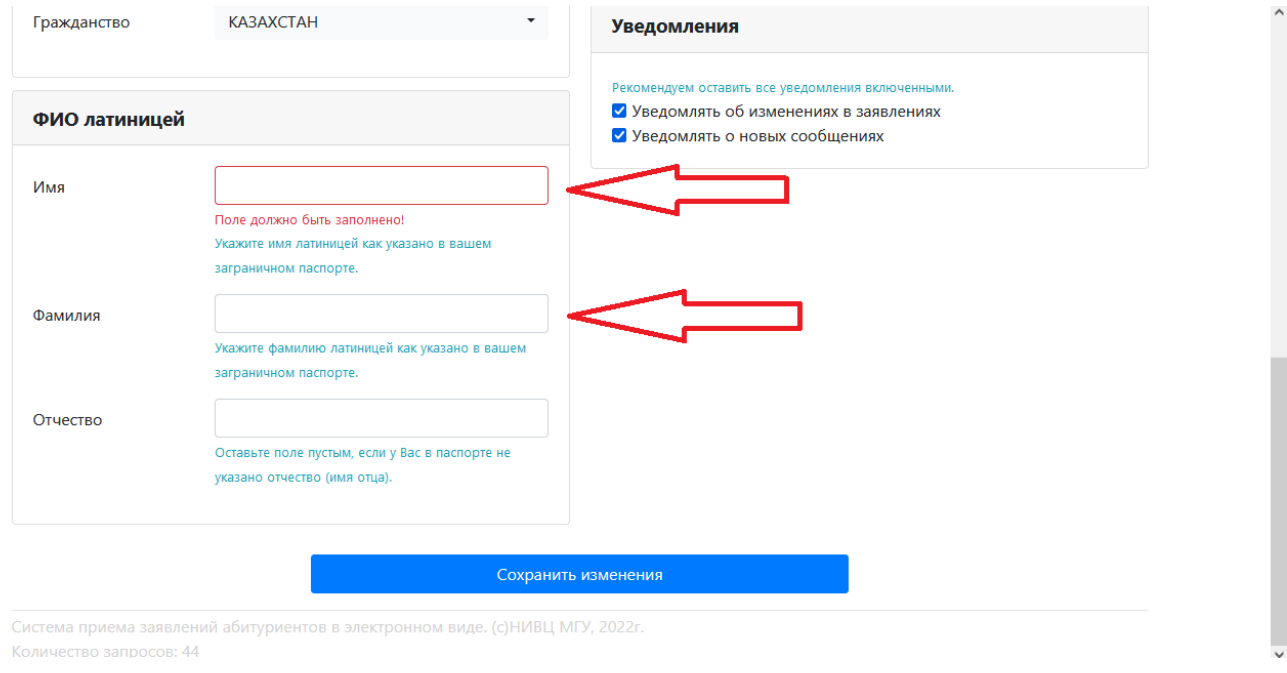

На указанный адрес электронной почты будет отправлено письмо со ссылкой для подтверждения.

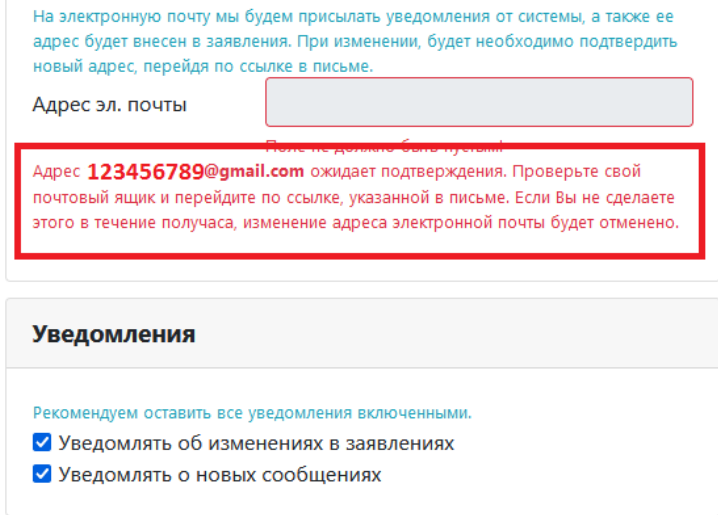

Откройте почту, перейдите по ссылке в полученном письме. Если письма нет в папке «Входящие», проверьте папку «Спам».

После подтверждения адреса электронной почты у вас в браузере откроетсястраница с подтверждением:

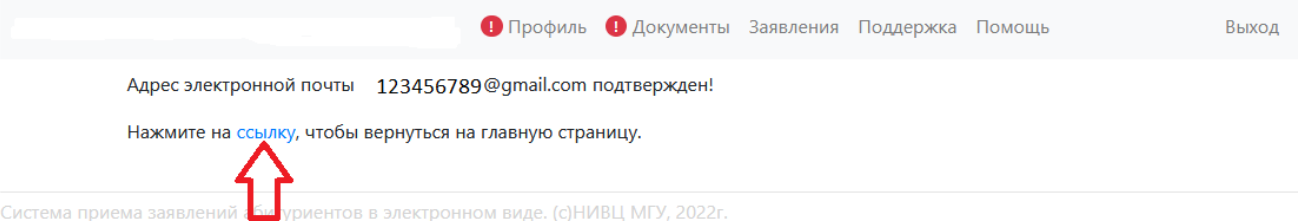

9. После перехода по ссылке вы окажетесь на «Странице помощи». С неё нужно перейти в раздел «Документы»,нажав на соответствующую кнопку в меню, расположенном в верхней части страницы.

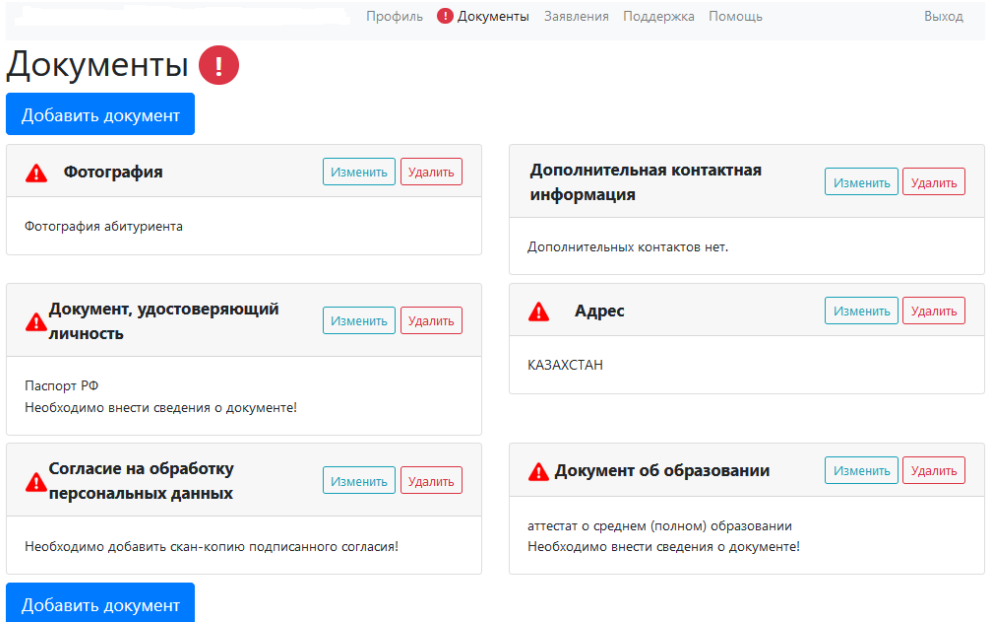

10. В разделе «Документы» добавьте требуемые сведения во все поля, отмеченныезнаком .

11. Нажмите «Изменить» в поле «Фотография», нажмите «Добавить».

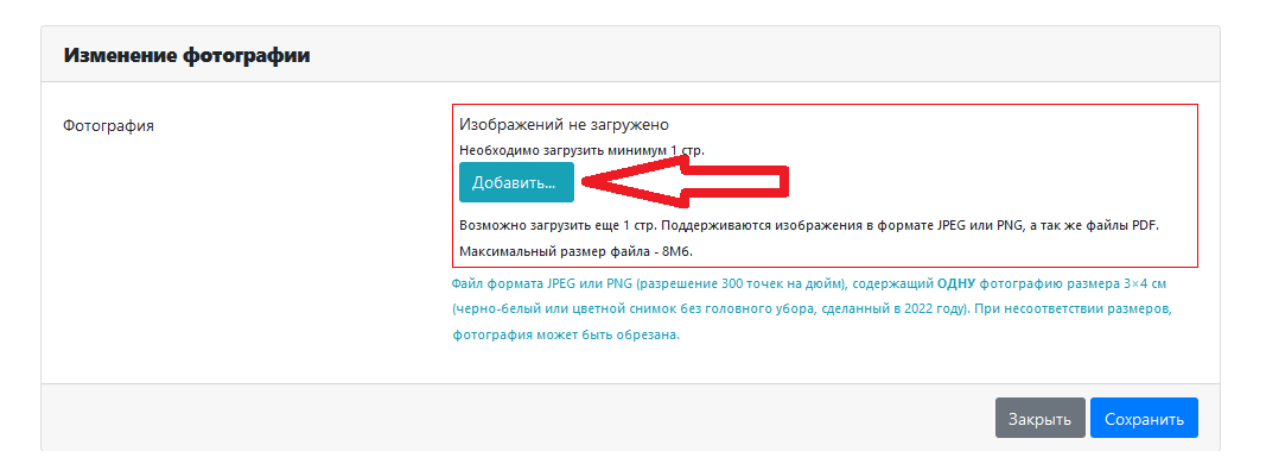

Выберите фото, которое вы хотите загрузить и нажмите «Открыть» – файл будет добавлен в систему.

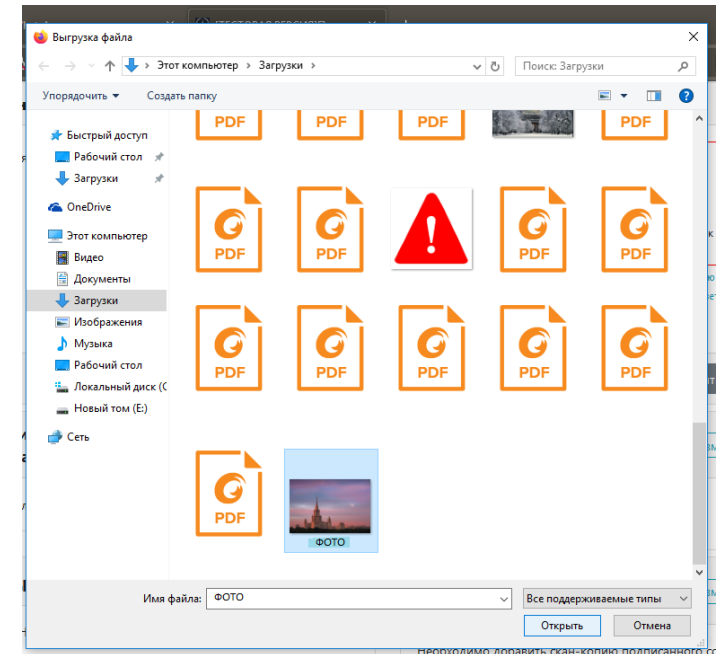

После загрузки фотографии нажмите кнопку «Сохранить». Ваш снимок будет добавлен в пакет документов.

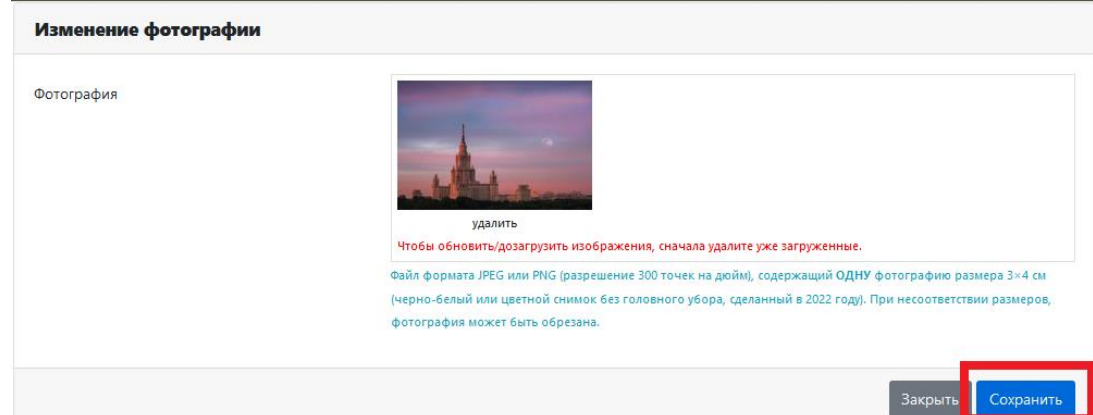

12. Заполните сведения о документе, удостоверяющем личность. Нажмите «Изменить» в поле «Документ, удостоверяющий личность». Введите данные документа, удостоверяющего личность, и загрузите его электронную копию.

**ВНИМАНИЕ! При использовании удостоверения личности гражданина Республики Казахстаннеобходимо выбрать вид документа «Удостоверение личности**  **другого государства». При использовании паспорта гражданина Республики Казахстан необходимо выбрать вид документа «Паспорт другого государства».**

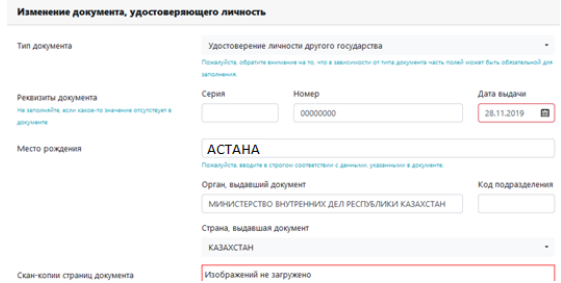

При заполнении можете ориентироваться на приведенный образец:

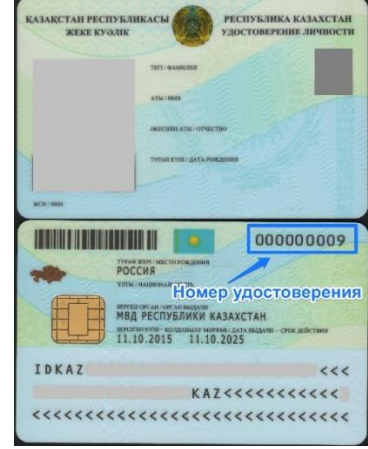

При необходимости загрузите нотариально заверенный перевод документа, удостоверяющего личность. Нажмите кнопку «Сохранить».

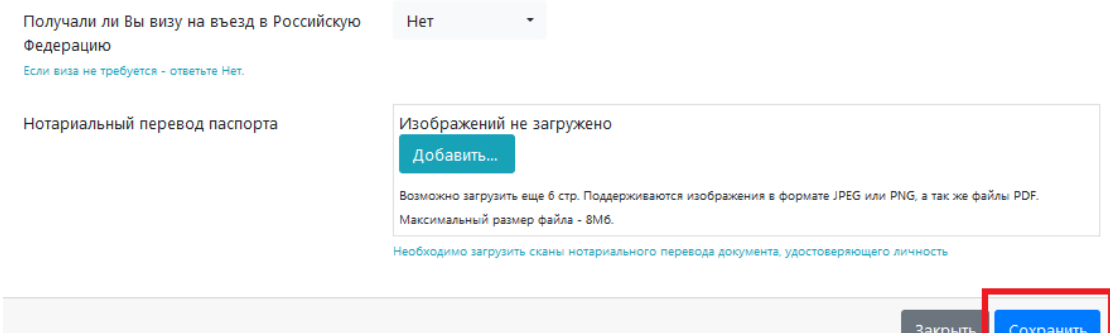

13. Заполните сведения об адресе своего проживания. Нажмите кнопку «Сохранить».

**ВНИМАНИЕ! Обязательно указывайте тип населенного пункта (например, «***город***Астана» или «***Посёлок* **Жамбыл»).В поле «улица» старайтесь не использовать сокращения.**

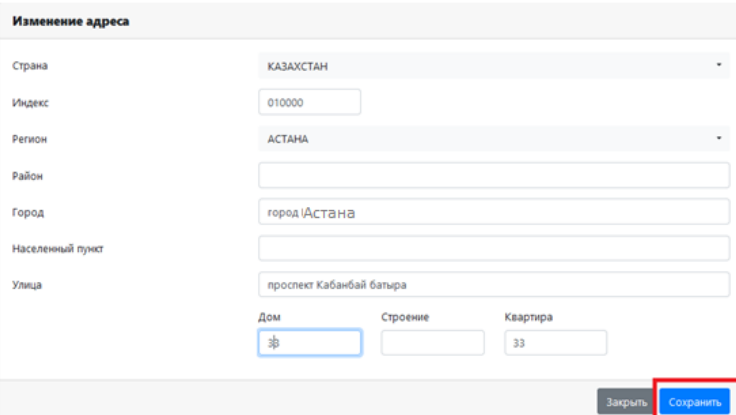

14. Внесите сведения о предыдущем образовании аналогично образцу, представленному ниже, и загрузите в систему **копии всех страниц** документа об образовании и приложения к нему.

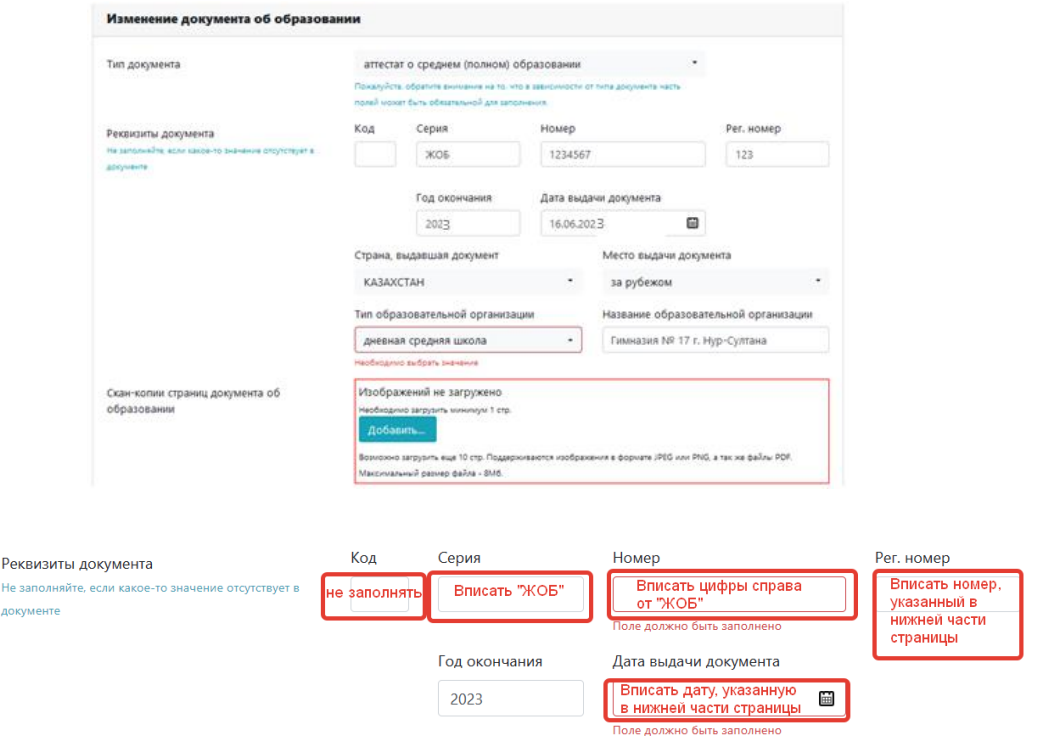

**ВНИМАНИЕ! Если образовательное учреждение, которое вы окончили, не является государственным, загрузите электронную копию лицензии на право образовательной деятельности.**

**При заполнении соответствующего поля указывайте полное наименование образовательного учреждения.**

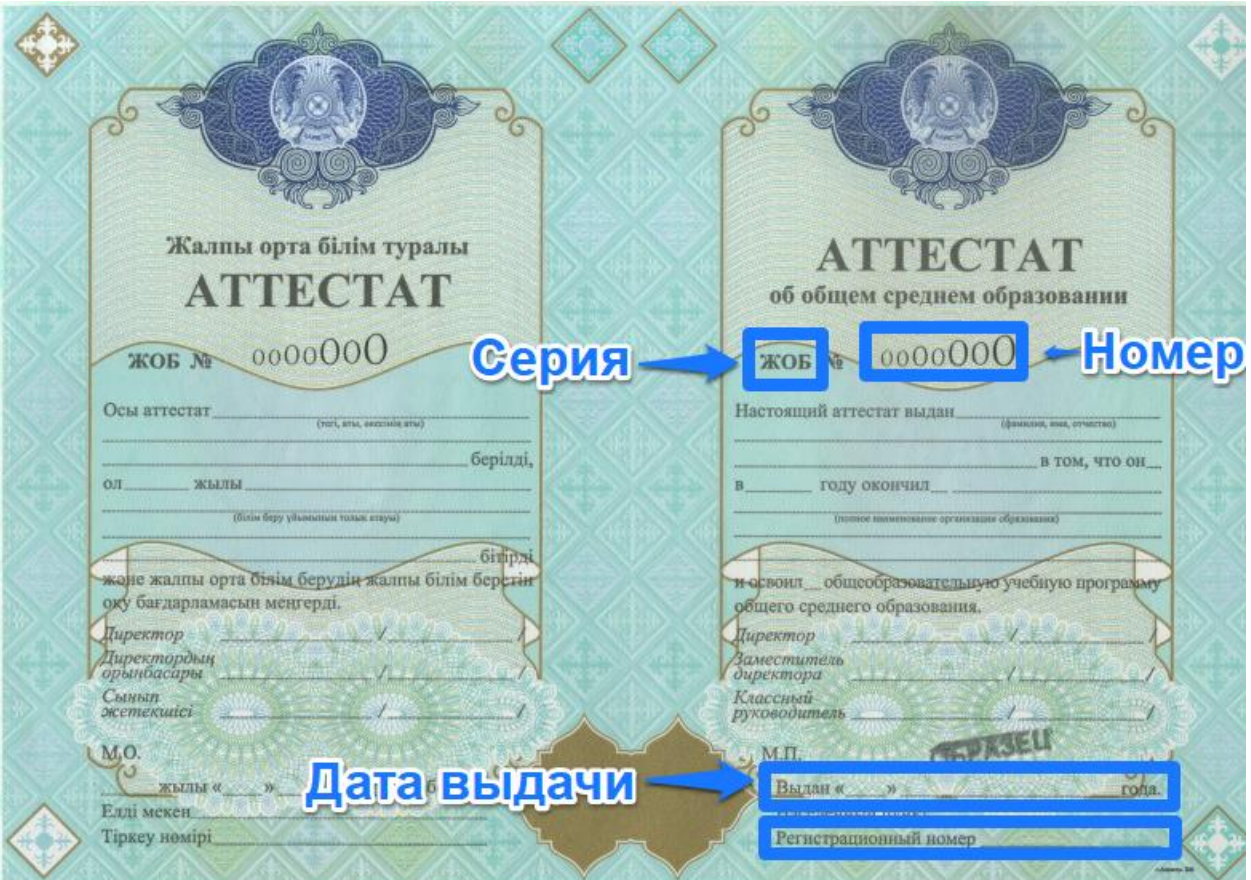

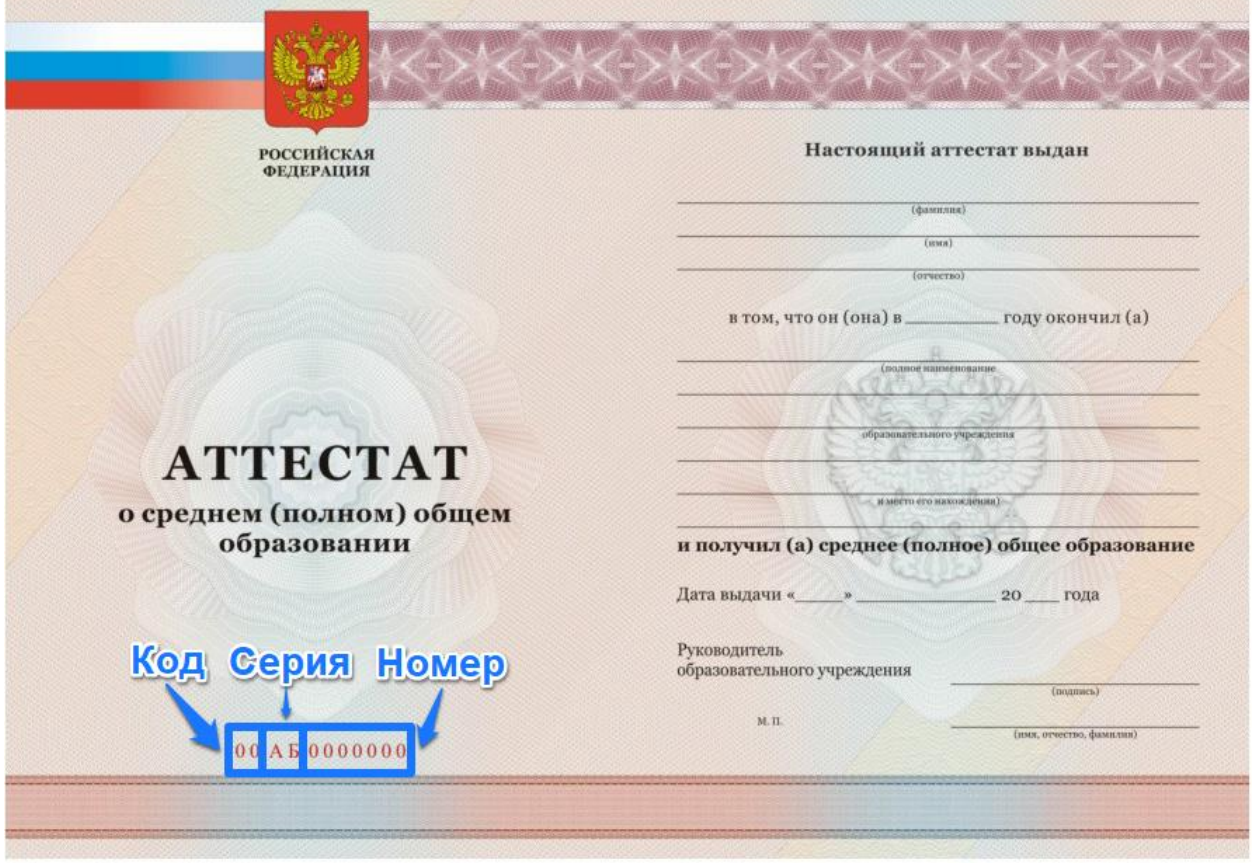

**ВНИМАНИЕ!Если в ваших документах нет специфических символов казахского языка и нотариально заверенный перевод не требуется, в поле «Скан-копии нотариально заверенного перевода» загрузите скан-копию своего аттестата.** 

15. Скачайте сформированное системой «Согласие на обработку персональных данных», открыв соответствующую ссылку:

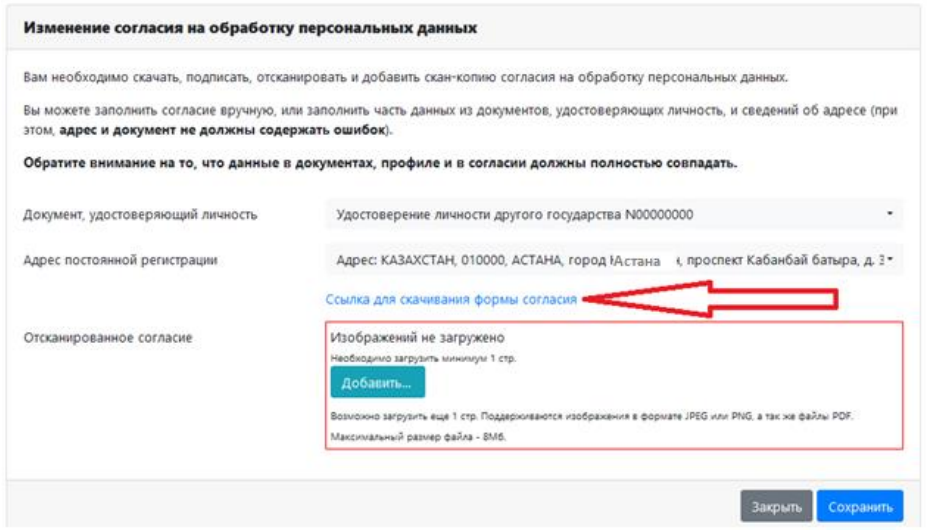

16. Сохраните документ, откройте его и проверьте правильность ваших данных. Распечатайте этот документ, подпишите. Загрузите в систему подписанное согласие. Нажмите кнопку «Сохранить».

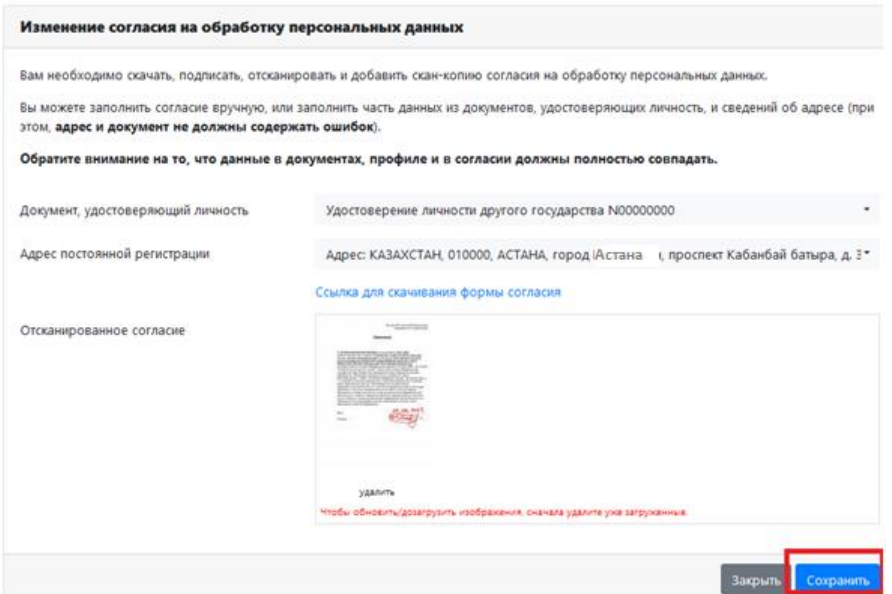

17. Если все поля заполнены и необходимые документы добавлены, раздел «Документы» будет выглядеть следующим образом:

**ВНИМАНИЕ! Рекомендуем указывать дополнительный номер телефона помимо основного. В этом случае сотрудникам приемной комиссии будет проще с вами связаться при необходимости.**

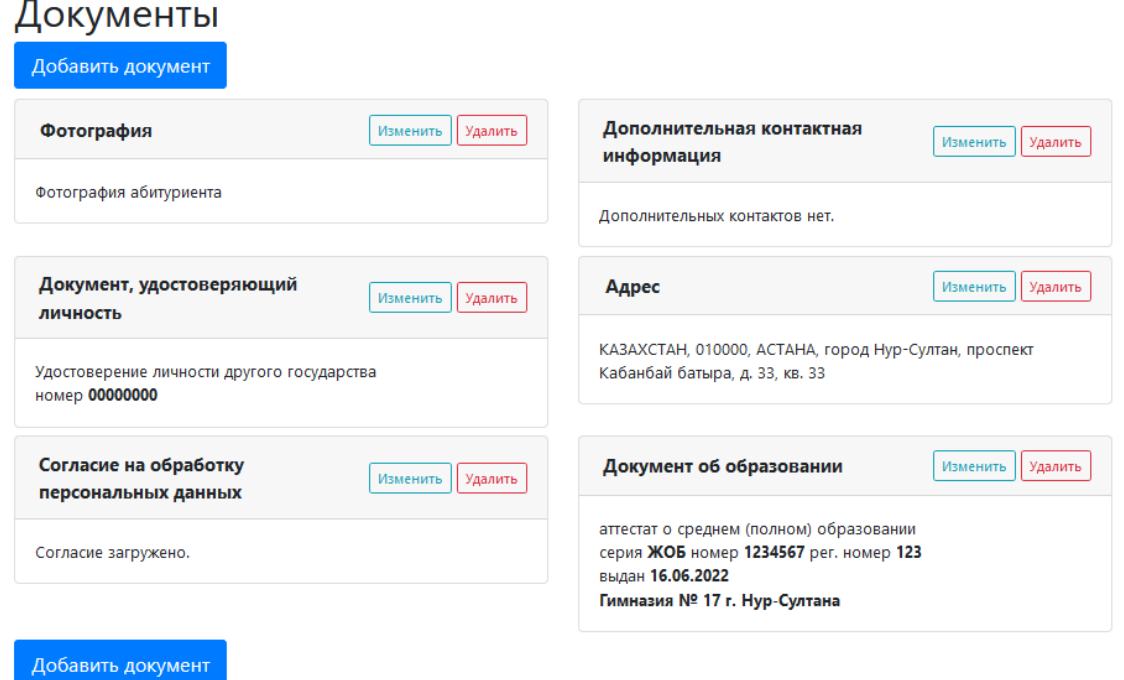

18. Перейдите в раздел «Заявления», нажав на ссылку в меню, расположенном в верхней части страницы. Нажмите «Добавить заявление».

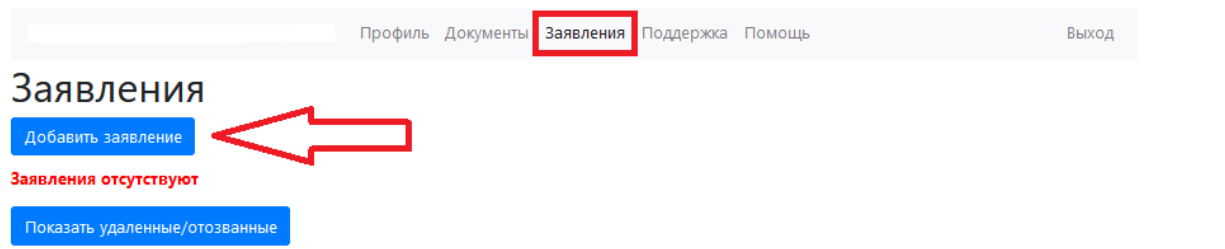

19. Выберите тип обучения (бакалавриат/специалитет или магистратура). Нажмите кнопку «Далее».

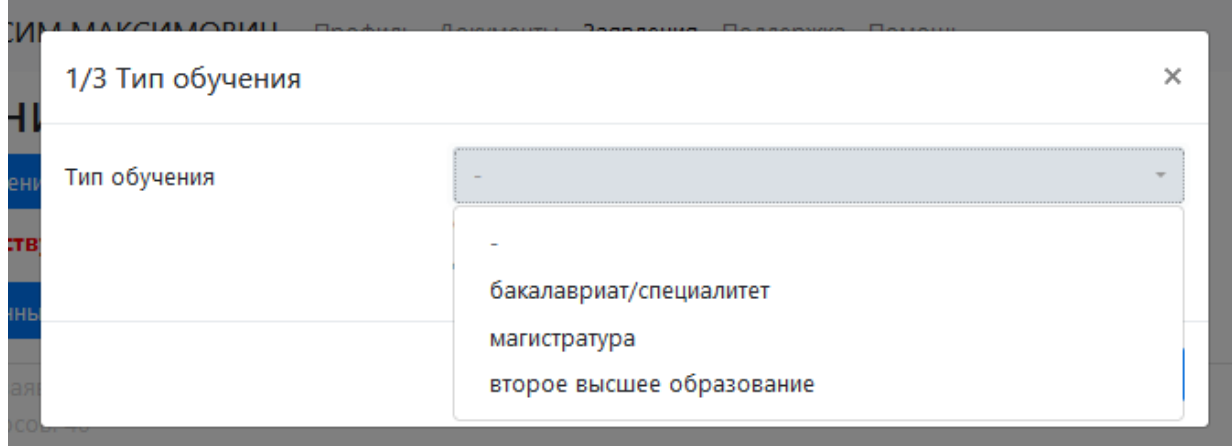

20. В «Условиях поступления» выберите «Общий конкурс». Нажмите кнопку «Далее».

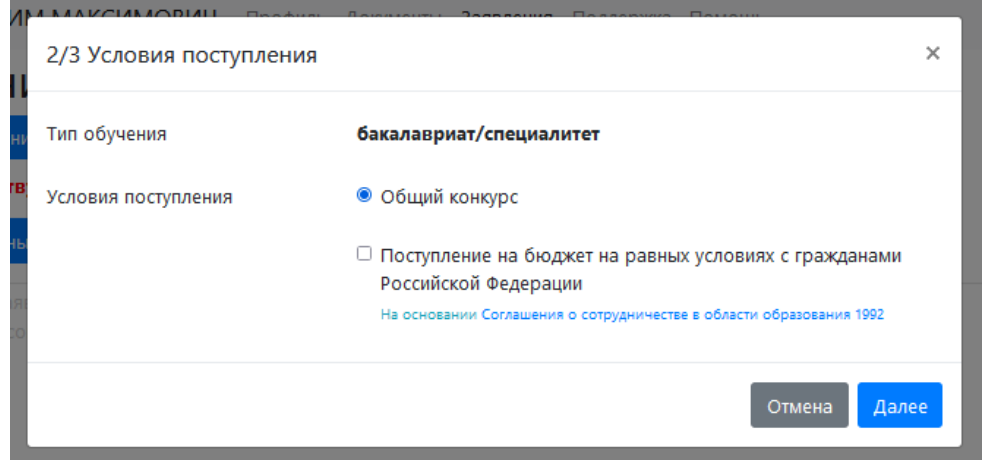

21. В списке факультетов выберите «КАЗАХСТАНСКИЙ ФИЛИАЛ».

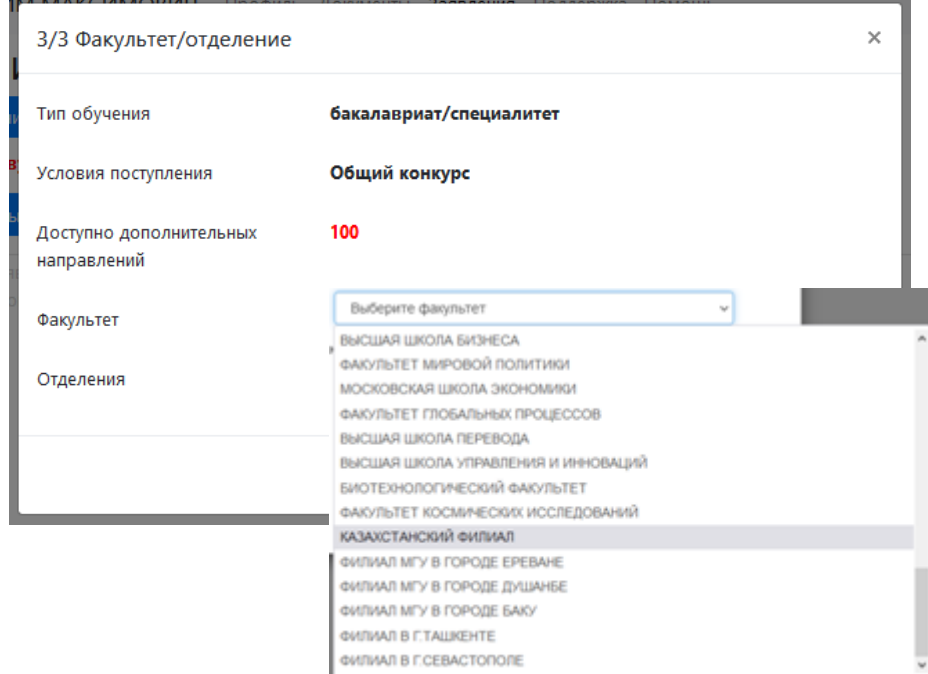

22. Выберите направления и условие поступления галочкой, в конкурсе на которые вы хотите принять участие. Можно выбрать до пяти направлений, внимательно прочините информацию в красной рамке перед отправкой. Нажмите на кнопку «Добавить условие поступления».

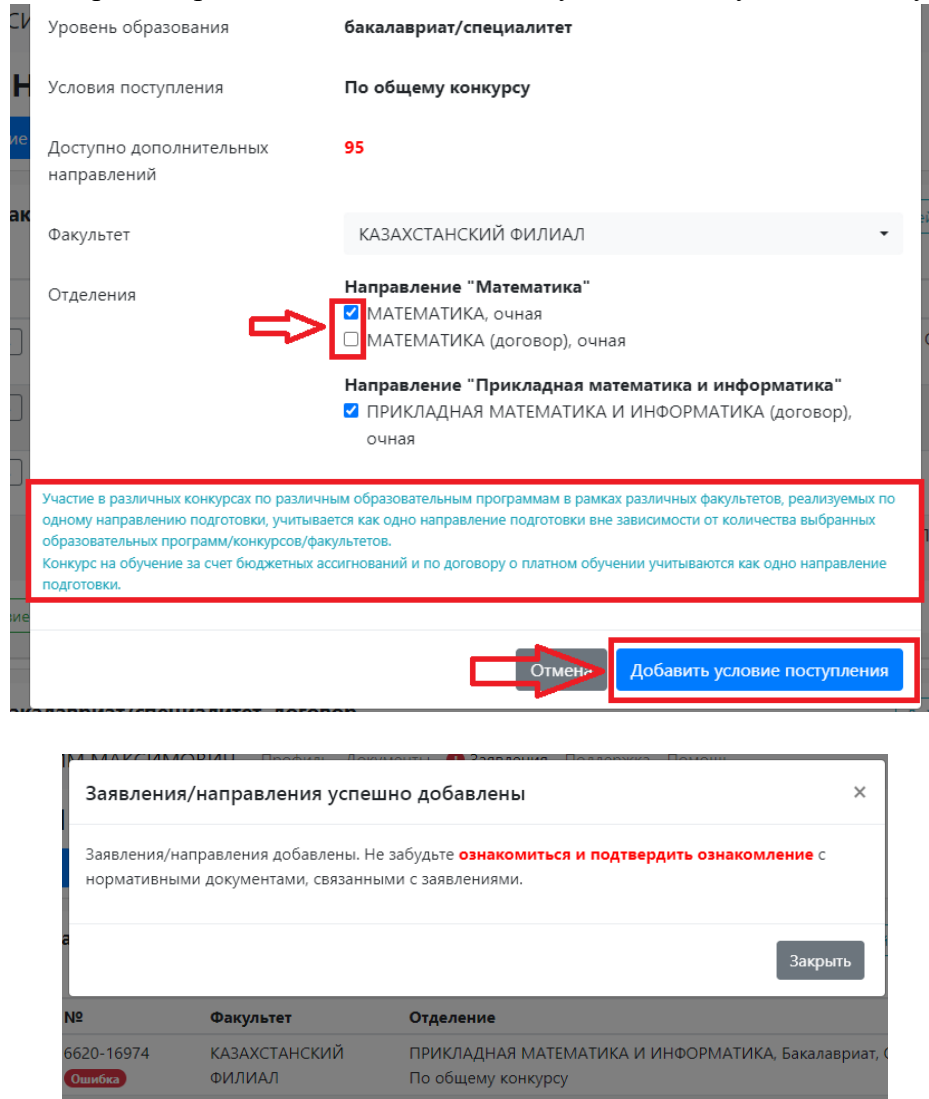

23. Расставьте приоритеты выбранных направлений, в конкурсе на которые вы хотите принять участие.

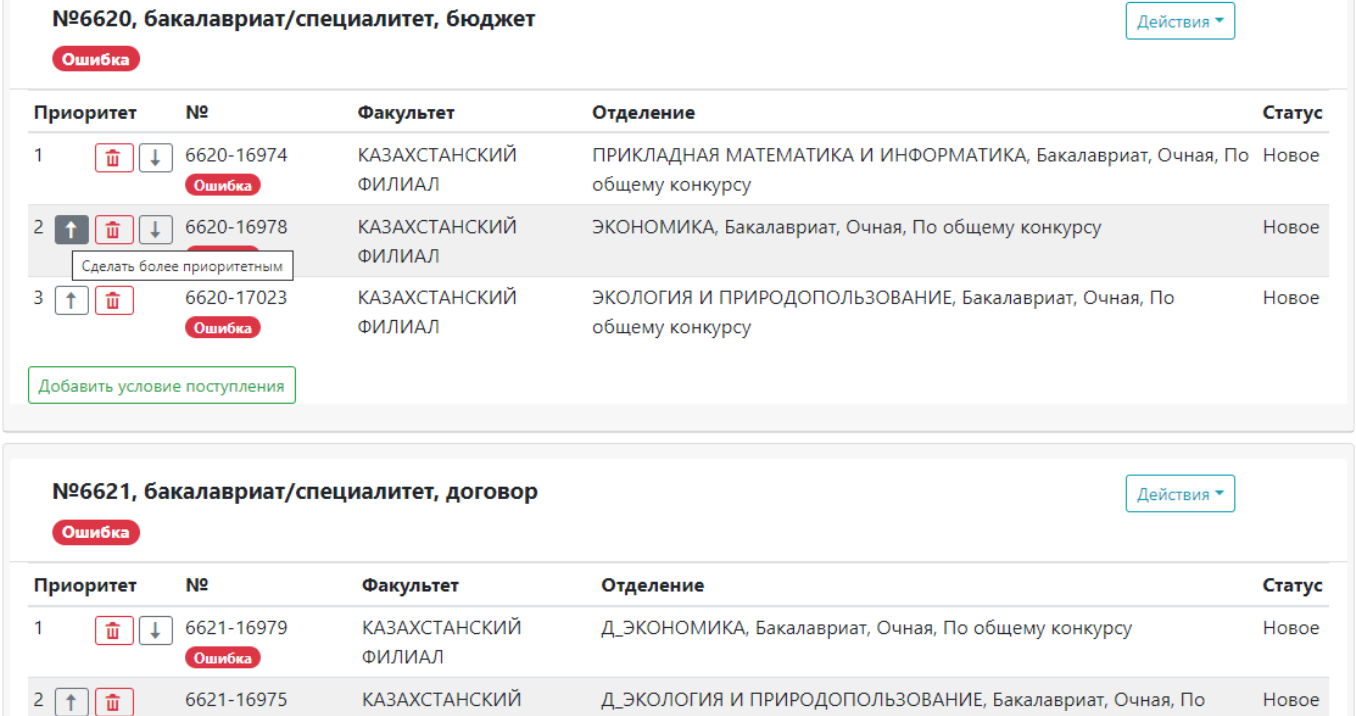

общему конкурсу

24. Созданное заявление необходимо отредактировать. Для этого нажмите кнопку «Действия» и выберите «Редактировать» в предложенном меню.

ФИЛИАЛ

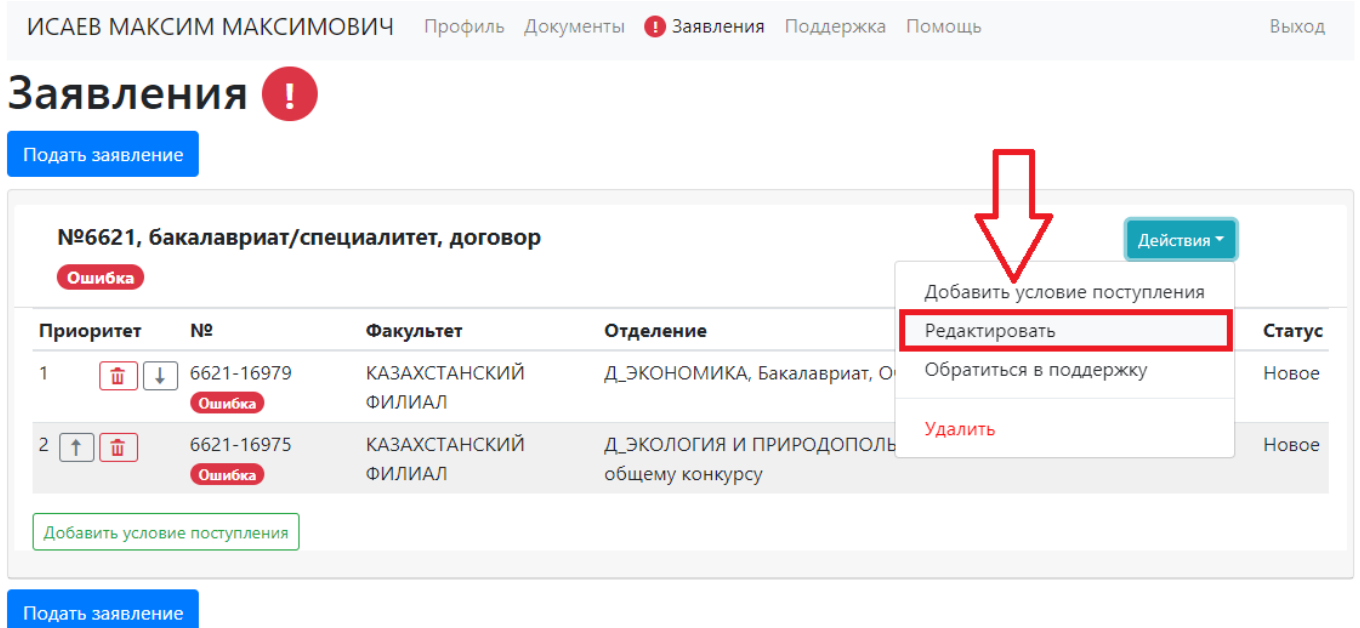

25. В открывшемся меню последовательно укажите, нуждаетесь ли вы в общежитии (выберите «Да», если проживаете не в г. Астане); требуются ли вам специальные условия при сдаче экзаменов (при наличии соответствующих медицинских показаний и подтверждающих документов). Выберите «Да» в пункте «Ознакомлен с документами».

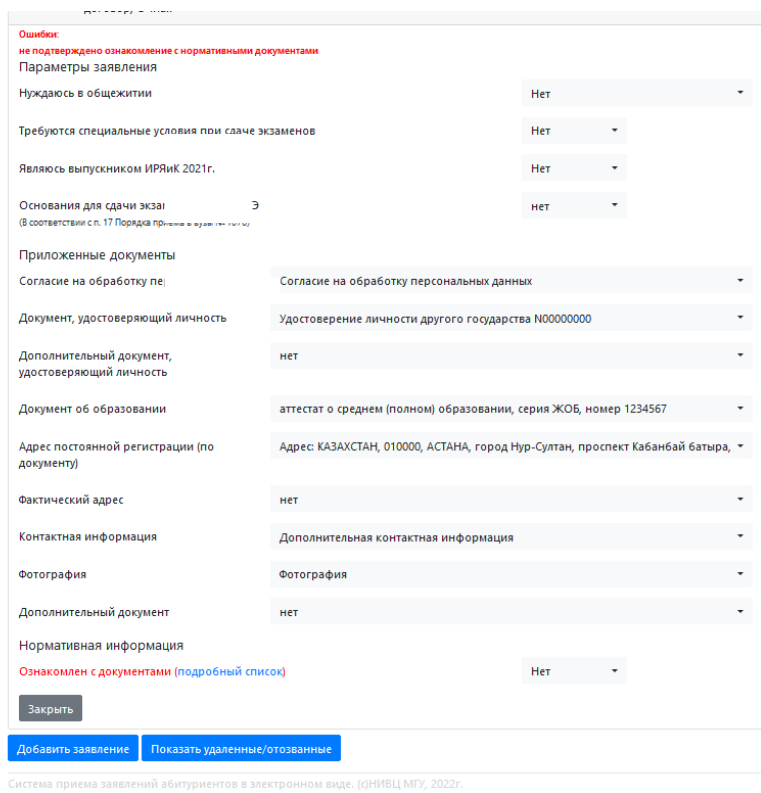

26. После выбора «Да» в пункте «Ознакомлен с документами» статус вашего заявления автоматически изменится:

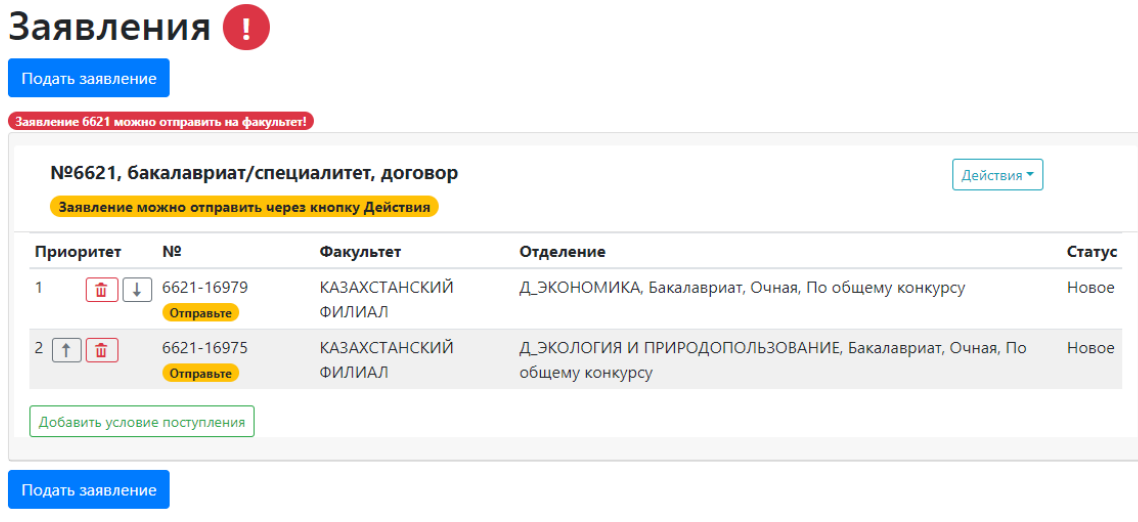

27. В меню «Действия» выберите «Отправить»:

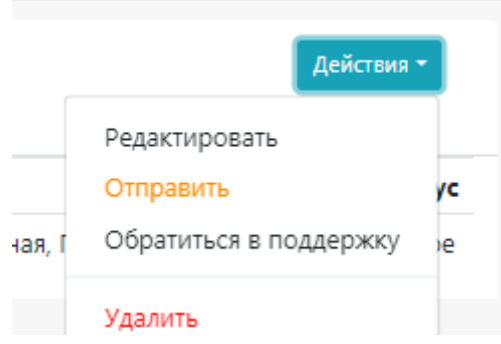

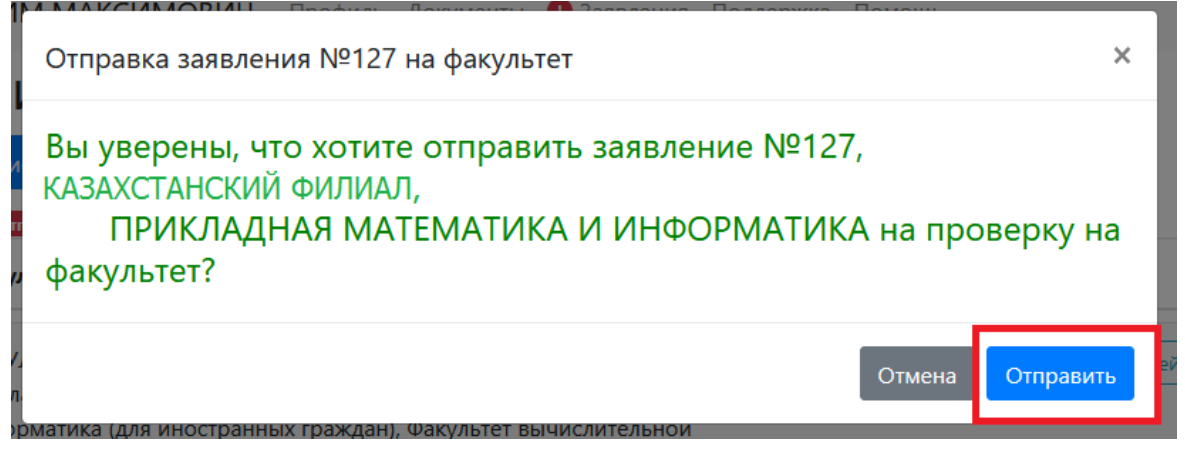

29. Ваше заявление получит статус «Проверяется приемной комиссией» и поступит на проверку.

## Заявления

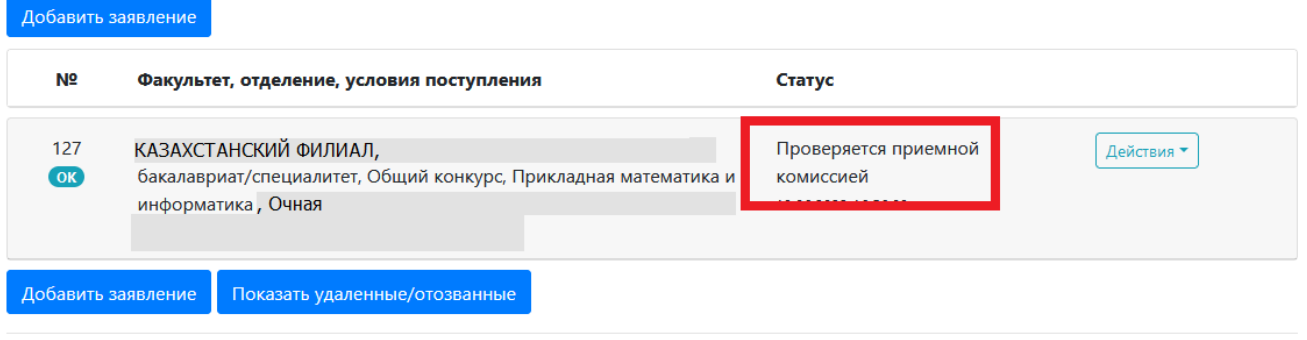

30. Статус заявления можно отслеживать в личном кабинете системы «WEB-Анкета МГУ». Также на указанный при регистрации адрес электронной почты будут приходить сообщения об изменении статуса. Будьте на связи через электронную почту и указанный при регистрации номер телефона, чтобы в случае выявления ошибок в заявлении вы могли оперативно их устранить.

При необходимости вы можете оформить обращение через пункт меню «Поддержка» или связаться с сотрудниками приемной комиссии в рабочее время (10:00-18:00, пн-сб), используя следующую контактную информацию:

E-mail: [otvet.msukz@gmail.com](mailto:otvet.msukz@gmail.com)

Тел: +7 7172 354 387; +7 778 354 3377; +7 7172 34-05-03; +7 701 309 31 25